# **9.2 Process NSLDS Request**

**Purpose**: Use this document as a reference on how to run the NSLDS Request process using ctcLink.

#### **Audience**: Financial Aid staff

The National Student Loan Data System (NSLDS) is a centralized source for a student's federal financial aid history. Schools can request NSLDS data and incorporate key elements into the awarding and packaging routines. NSLDS data is sent to schools on the ISIR, on a financial aid history request, or based on a transfer- monitoring request. You can view NSLDS data loaded using the **NSLDS Inquiry** components, designed to match the NSLDS file structure.

This QRG demonstrates the three steps for processing a NSLDS request.

- Assign Checklist
- Validate Checklist
- Process NSLDS

You must have at least one of these local college managed security roles:

- ZC CC 3Cs User
- ZZ CC 3Cs User

If you need assistance with the above security roles, please contact your local college supervisor or IT Admin to request role access.

### **Process NSLDS Request**

Assigning Checklist

**\*Please Note**

**The checklist assignment and Transfer Monitoring request must be run on the same day.**

**The subsequent processing requires a Monitor Start date that coincides with the checklist assign date.** 

 Assign checklist using 3C engine for students requiring transfer monitoring. Begin by navigating to the Run 3C Engine page.

#### **Navigation: NavBar > Navigator > Campus Community > 3C Engine > Run 3C Engine**

- 1. The 3C Engine search page displays.
- 2. Enter a new or existing **Run Control ID**.
- 3. Select the **Add** or **Search button**.

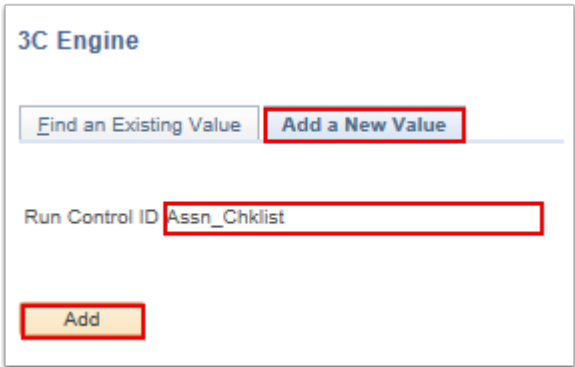

- 4. The Run 3C Engine page displays.
- 5. On the 3C Engine Parameters, complete the following steps:
	- a. In the Process 3C's section, select **Population Selection** checkbox.
	- b. In the Event Selection section, select values from the following fields:
		- **Academic Institution** = Desired Institution.
		- **Administrative Function** = FINA.
		- **Event ID** = (Description) "I-Transfer Alert Process Compl" \*Note Event ID will differ between institutions.
- 6. In the Population Selection section, select values from the following drop-down menus:
	- **Selection Tool** = PS Query
	- **Query Name** = CTC\_FA\_SB\_PS\_NSLDS\_TM\_CHKL\_REQ
- The query criteria is a student is not enrolled in Summer or Fall term, has a Federal Item Type in an offered status of greater than zero, and does not already have the checklist assigned.
	- OR **CTC\_FA\_NSLDS\_TM\_CHKL\_REQ\_2**

The query criteria is a student not enrolled for the prompted term, has a Federal Item Type in an offered status of greater than zero, and does not already have a checklist assigned.

7. Select the **Edit Prompts** link.

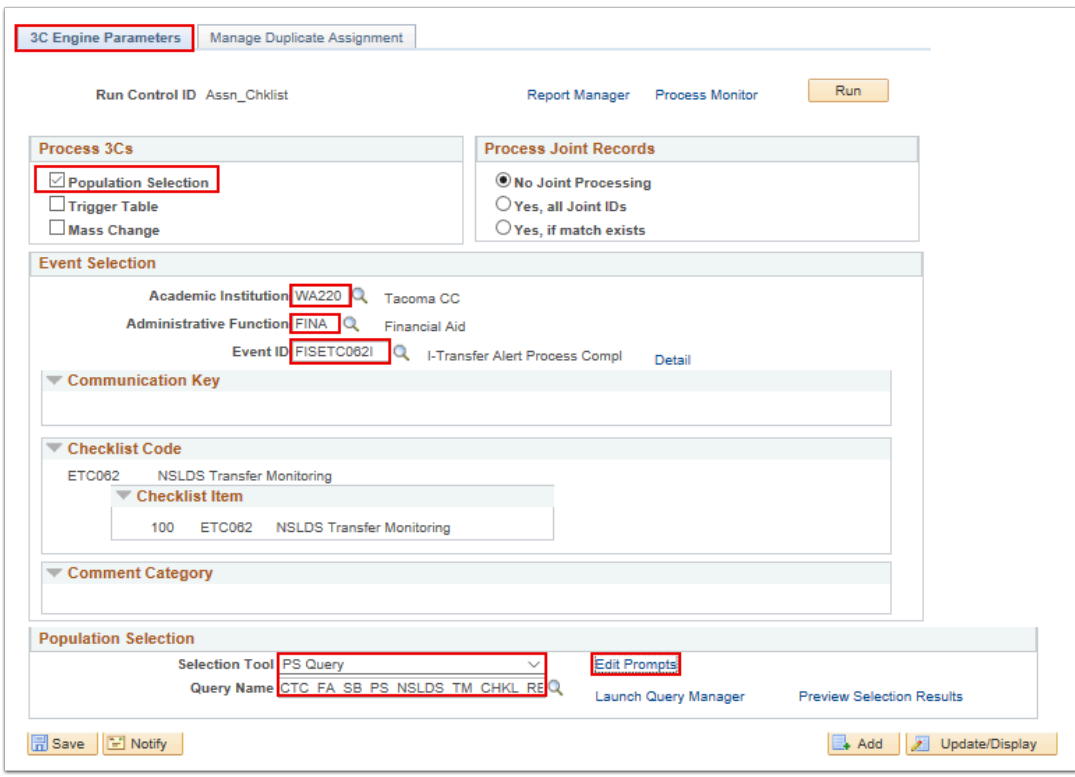

- 8. A Query Prompts pagelet displays.
- 9. Select values for the following fields:
	- **Institution**
	- **Aid Year**
	- **Checklist Item**
- 10. Select the **OK** button**.**

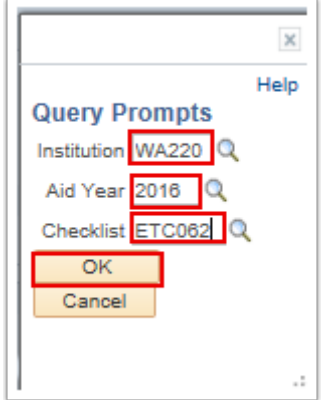

- 11. The 3C Engine Parameters page displays.
- 12. Select **Preview Selection Results** and choose a student listed to validate in later section.
- 13. Select the **Return** button.

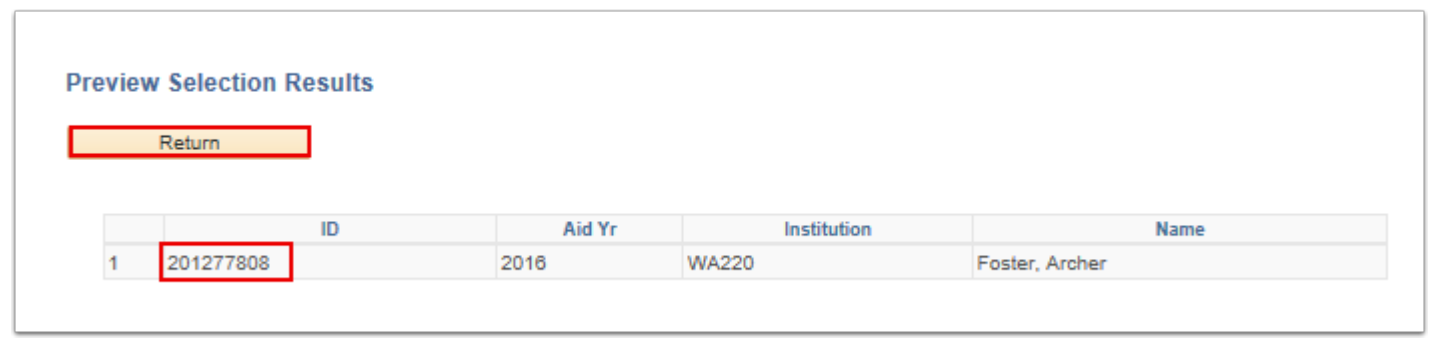

- 14. The 3C Engine Parameters tab displays.
- 15. Select the **Manage Duplicate Assignment Tab**.
- 16. Select the **Check Duplicate Checklist** checkbox from the Duplicate Checklist Check section.
- 17. Select **Match** from the **Variable Data** drop-down menu in the Additional Conditions to Prevent Duplicate Checklist subsection.
- 18. Select the **Run** button.

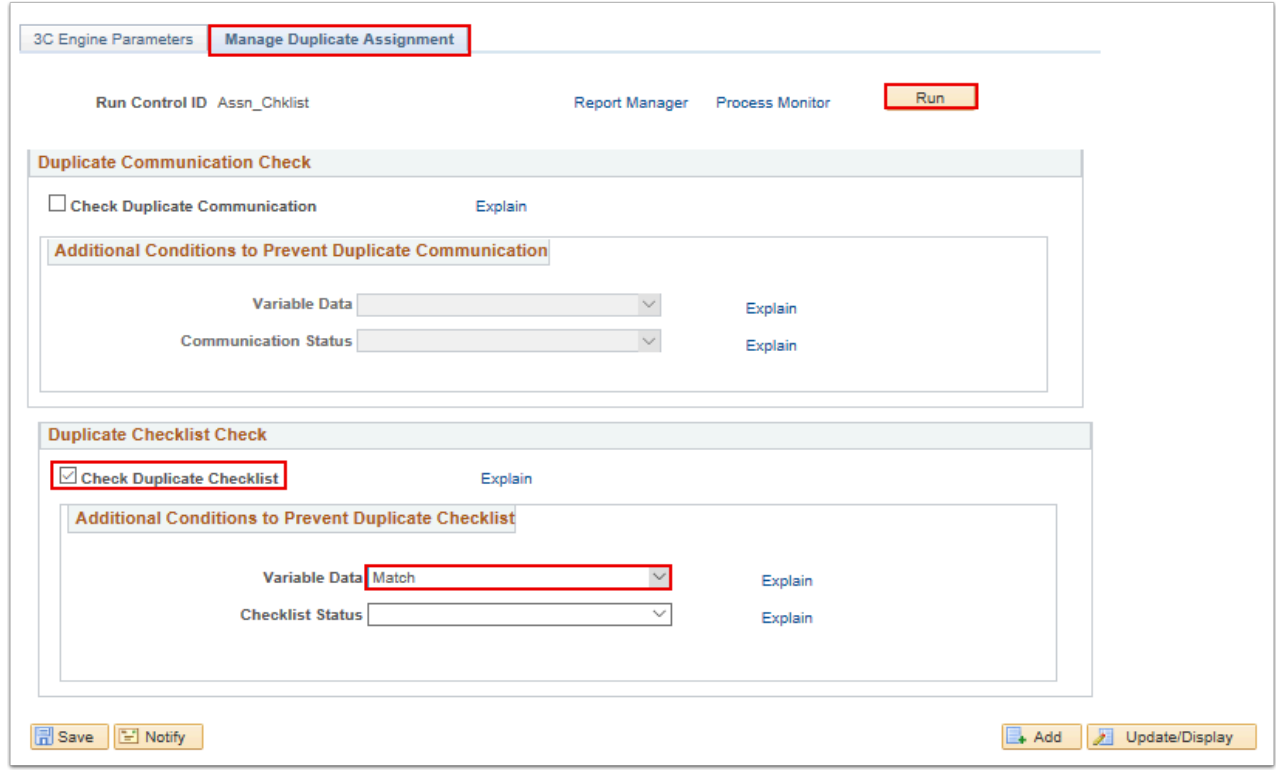

- 19. The Process Scheduler Request page displays.
- 20. Select the **OK** button.

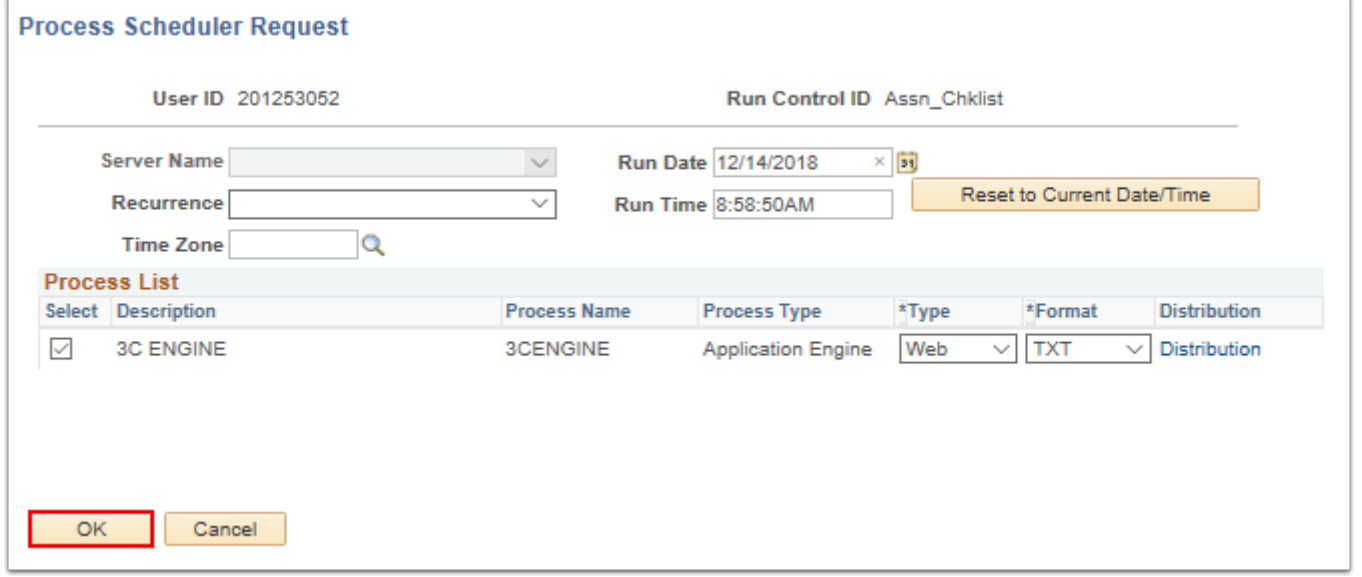

- 21. The Manage Duplicate Assignment tab displays.
- 22. Make note of the assigned **Process Instance** number.
- 23. Select the **Process Monitor** link.
- 24. The Process Monitor page displays.
- 25. On the Process List tab, select **Refresh** until **Run Status** = Success and **Distribution Status**  = Posted.

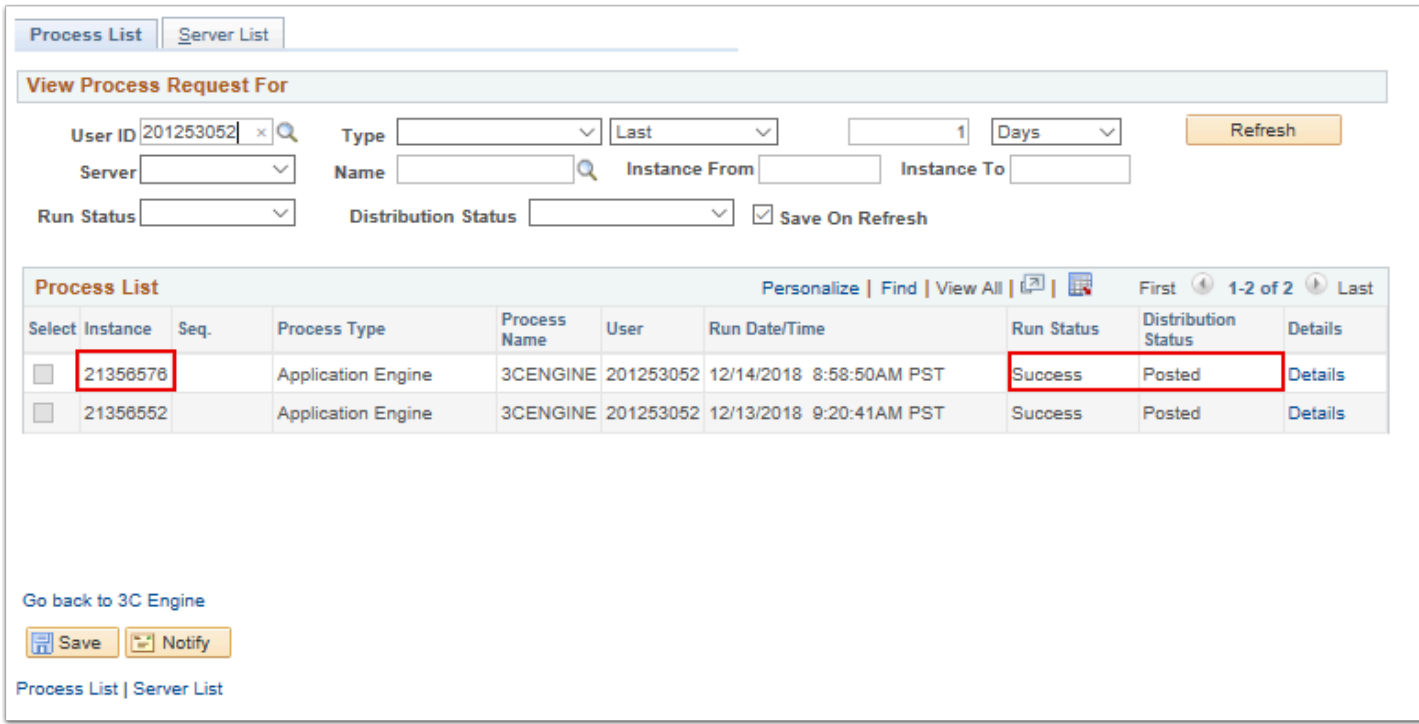

- 26. The process of assigning the checklist is now complete.
- 27. Next, the checklist will be validated.

## Validate Checklist Assigned

You must have at least one of these local college managed security roles:

- ZD FA Director
- ZD FA Student Aid Info
- ZZ FA Student Aid Info

If you need assistance with the above security roles, please contact your local college supervisor or IT Admin to request role access.

### **Navigation: NavBar > Navigator > Financial Aid > View Financial Aid Status**

- 1. The Financial Aid Status search page displays.
- 2. Enter the **ID** from the Preview Selection Results step in previous section.
- 3. Enter the **Academic Institution**.
- 4. Enter the **Aid Year**.
- 5. Select the **Search** button.

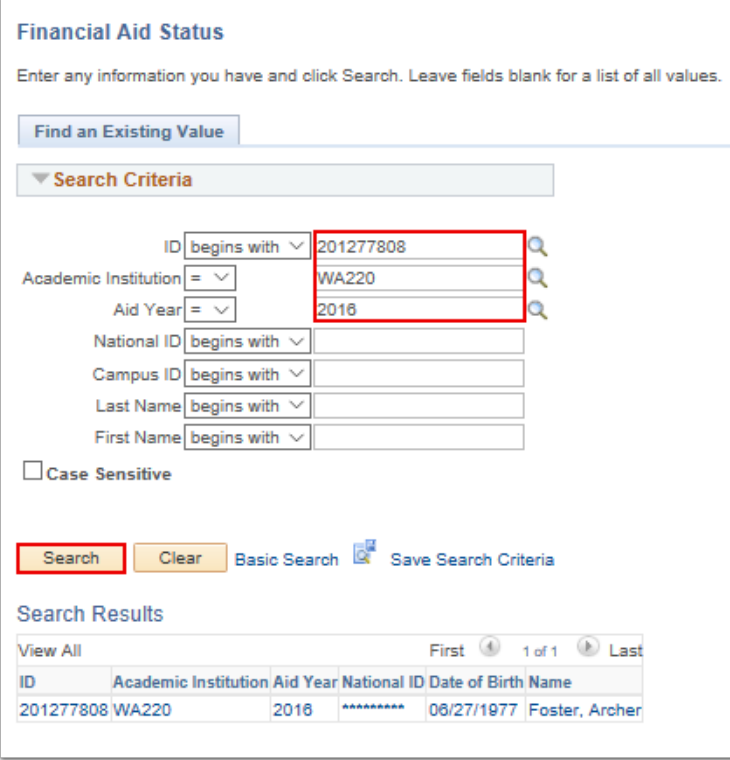

- 6. The Financial Aid Status page displays.
- 7. Ensure the checklist has been added to the student checklist.

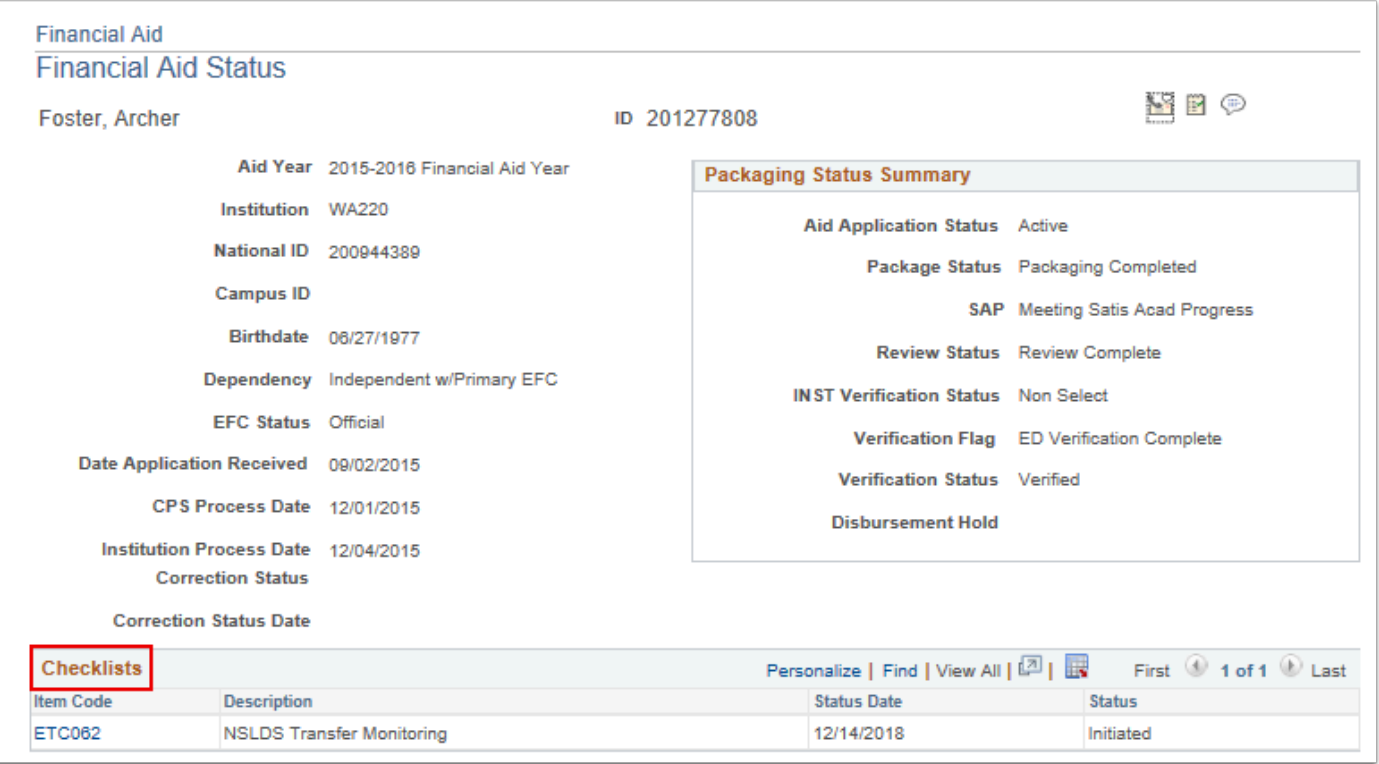

- 8. The validation is now complete.
- 9. Next the final step: process NSLDS.

### Process NSLDS

You must have at least one of these local college managed security roles:

- ZD FA NSLDS Prcs
- 77 FA NSI DS Prcs

If you need assistance with the above security roles, please contact your local college supervisor or IT Admin to request role access.

### **Navigation: NavBar > Navigator > Financial Aid > File Management > NSLDS > Process NSLDS Request**

- 1. The NSLDS Request search page displays.
- 2. Enter a New or existing **Run Control ID**.
- 3. Select the **Add** or **Search** button.

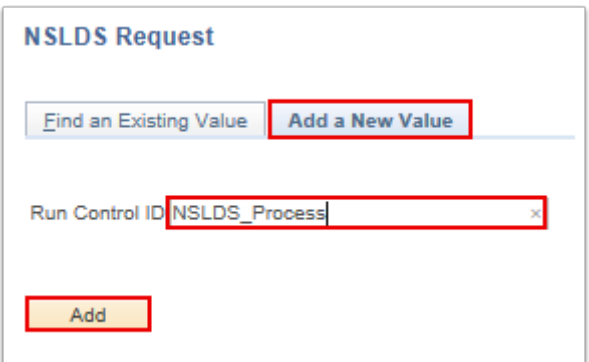

- 4. The NSLDS Request page displays.
- 5. Create the transfer monitoring request by entering the following information in the **Parameters** section:
	- **Institution**
	- **School Code**
	- **Aid Year**
	- **Branch Code**
	- **File Path**

6. Complete the following steps in the **Population Selection:** 

- Check the **Population Selection** checkbox.
- Select PS Query from the **Selection Tool** drop-down menu.
- Select the **Query Name**: **CTC\_FA\_SB\_PS\_NSLDS\_REQ.**
- 7. Select **Edit Prompts** link**.**

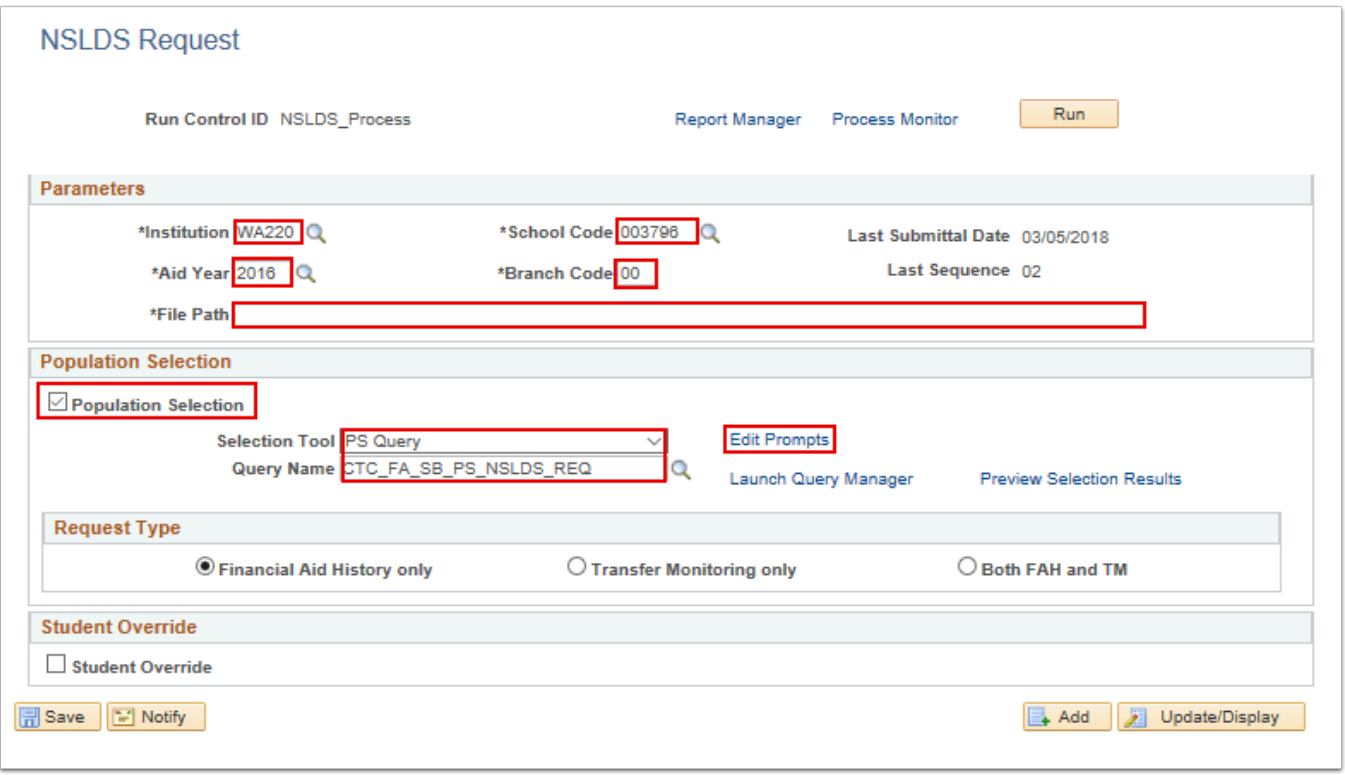

- 8. The Query Prompts pagelet displays.
- 9. Enter the following**:** 
	- **Institution**
	- **Aid Year**
	- **Checklist** (The first three letters of the code are institution specific. Example: ETC062)
- 10. Select the **OK** button.

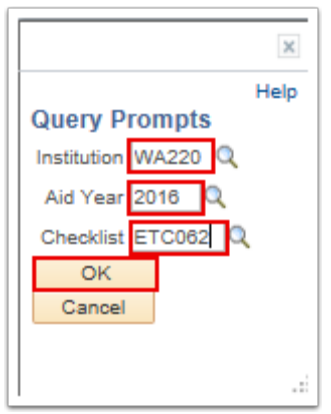

- 11. The NSLDS Request page displays.
- 12. Select the **Transfer Monitor only** radio button.
- 13. In the **Transfer Monitoring Parameters** section**,** enter the following data:
	- **Enrollment Date** = 1/5/20xx **(**Term Start Date**)** 
		- **Monitor Begin Date** = Current Date (same date as checklist assignment)
- 14. Select the **Preview Selection Results** link.
- 15. The Preview Selection Results page displays.
- 16. Select the **Return** button.
- 17. Select the **Run** button.

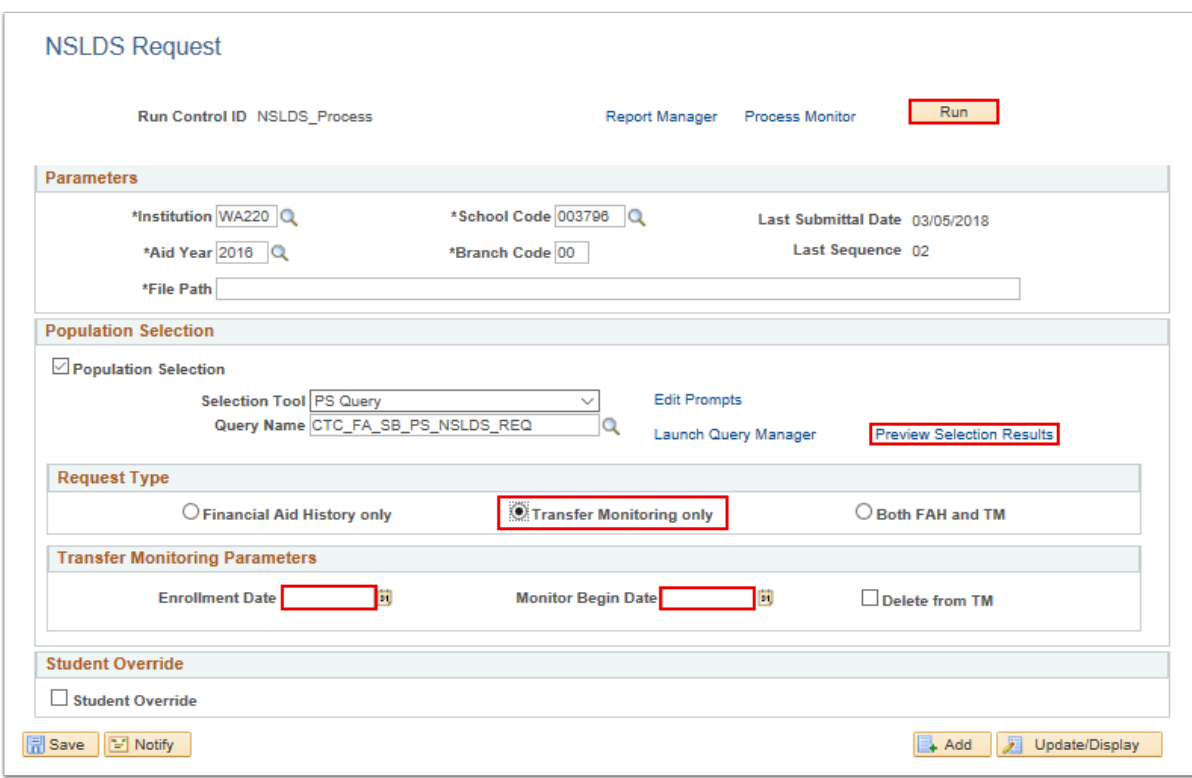

- 18. The Process Scheduler Request page displays.
- 19. Select the **OK** button.
- 20. The NSLDS Request page displays.
- 21. Make note of the newly assigned **Process Instance** number.
- 22. Select the **Process Monitor** link.
- 23. The Process Monitor page displays.
- 24. On the Process List tab, select the **Refresh** button until the **Run Status** = Success and the **Distribution Status** = Posted.
- 25. Select the **Details** link.
- 26. The Message Log page displays.
- 27. Verify that the details in the **Message Log** file states that the NSLDS Request file <*file path name used above*> TRNINFIN.## successfully created.
- 28. Sample message: **NSLDS Request file** /u01/app/psrepo/Interface/CSTRANSFER/WA171/ NSLDS2016/ TRNINFIN.01
- 29. Note the TRNINFIN.xx file created to use during the Upload/Download process.
- 30. You have successfully processed a NSLDS Request.
- 31. End of procedure.